### **Módulo 5:** Comunicación electrónica **Presentación**

# **¡Bienvenido al módulo 5!**

Hasta el momento ha conocido que la computadora es una herramienta muy útil que nos ayuda a realizar muchas tareas como escribir, realizar operaciones, dibujos, consultar información. Una de las tareas más novedosas, provechosas y porqué no, divertidas de una computadora, es que podemos establecer comunicación con cualquier persona y en cualquier parte del mundo, siempre y cuando contemos con una computadora y una conexión a Internet.

Así como podemos comunicarnos por carta, por teléfono, por un celular, también la computadora nos permite comunicarnos por escrito, desde una plática sencilla hasta mensajes importantes como cartas de negocios.

### **Tema 1. Definición e importancia del correo electrónico**

#### 1.1. Conociendo qué es el correo electrónico y sus características

El teléfono, el correo postal o el telégrafo son medios que utilizamos frecuentemente para comunicarnos con otras personas. Ahora, a través de una computadora con conexión a red, también podemos comunicarnos haciendo uso del correo electrónico (electronic mail o *e-mail* en inglés).

#### 1.2. ¿Cuáles son las ventajas del correo electrónico?

Seguramente se está preguntando cuáles son las ventajas de comunicarse de manera electrónica, si usted sabe que se pueden enviar y recibir mensajes por el correo postal y el telégrafo.

Realmente las ventajas del correo electrónico son muchas, desde su rapidez hasta su bajo costo; lo invito a que conozca a detalle por qué el correo electrónico se está convirtiendo en uno de los medios de comunicación más populares y comunes.

#### Ventajas del correo electrónico

- **Rápido:** un mensaje de correo electrónico llega en pocos segundos a su destino.
- **Seguro:** existen muy pocas posibilidades de que el correo electrónico se pierda o no llegue a su destinatario; además, es confidencial, pues sólo la(s) persona(s) a quien(es) se le(s) envió el correo electrónico puede(n) leerlo
- **Económico:** el correo electrónico es de bajo costo ya que se pueden enviar todos los mensajes que se desee, a cualquier lugar del mundo, sin importar el horario y sin tener que pagar más que la conexión a Internet
- **Flexible:** Para sostener una conversación por correo electrónico no es necesario que usted y su interlocutor (o la otra persona) se encuentren conectados a la red al mismo tiempo; los mensajes se guardan, de tal forma que ambos pueden escribir, leer o contestar sus mensajes cuando así lo deseen. Por esto se dice que el correo electrónico es un medio de comunicación asíncrono o no interactivo

#### Cierre de tema

#### **Hasta ahora usted conoce:**

- La definición de Correo electrónico
- La importancia de comunicarse electrónicamente

• Las ventajas del uso del correo electrónico

#### **Tema 2. Elementos del correo electrónico**

2.1. ¿Cuáles son los requerimientos para crear una cuenta de correo electrónico?

Conociendo los requerimientos para tener una cuenta de correo electrónico.

Ahora que ya sabe la importancia y las ventajas de tener una cuenta de correo electrónico se estará preguntando qué tiene que hacer para contar con una dirección de correo electrónico.

### **¿Qué hago para tener una cuenta de correo electrónico?**

Para que pueda contar con una dirección de correo electrónico, se necesita un **proveedor de correo electrónico**.

Un **proveedor de correo electrónico** es aquel que da el servicio de almacenamiento, lectura y transmisión de mensajes electrónicos a través de un servidor de correos. Así como en el módulo anterior vimos que hay un servidor para páginas, también hay **servidores para cuentas de correo electrónico**.

Ahora se estará preguntando **¿dónde encuentro un proveedor de correo electrónico?**

Es muy sencillo, actualmente existen **sitios Web** que brindan el **servicio de correo electrónico gratuito**, los proveedores más usados son Hotmail, Gmail, Yahoo.

Lo único que tiene que hacer es visitar su sitio en la Web y realizar el proceso que se indica para crear la cuenta. Aquí le presentamos la dirección en la red de los proveedores más populares.

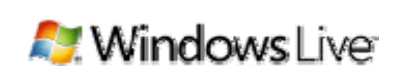

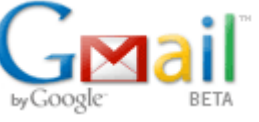

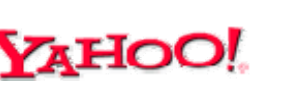

**www.hotmail.com www.gmail.com www.yahoo.com.mx** 

Aunque casi todos los proveedores ofrecen servicios similares para el envío y recepción de correos electrónicos, algunos difieren en la capacidad de almacenamiento, las herramientas para cambiar el aspecto de los mensajes, el idioma o la velocidad de respuesta, entre otras cosas.

Para efectos de este curso, se ha seleccionado el servicio de correo electrónico de Hotmail y Gmail, porque son unos de los más populares y sencillos de utilizar.

#### 2.2. ¿Qué es una cuenta de correo electrónico?

Para poder hacer uso del correo electrónico, se necesita crear una **cuenta de correo**.

La cuenta de correo es la **dirección electrónica** de donde se escriben y se reciben los mensajes; la cuenta de correo equivale a la dirección física o al buzón de una casa para el servicio postal.

Una cuenta de correo electrónico se compone de tres partes: **Nombre de usuario**, el símbolo de la **@** arroba y el **dominio**.

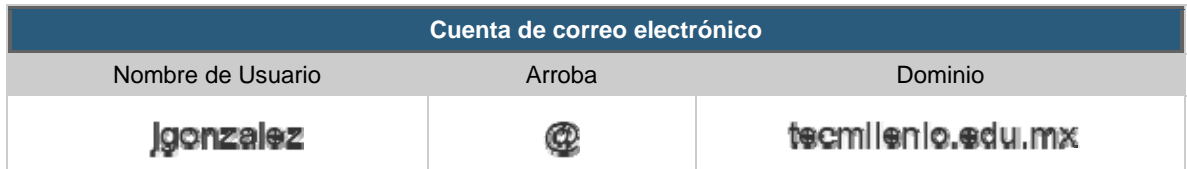

### **Nombre del usuario**

El nombre del usuario es el que sirve para identificar su cuenta de correo. Normalmente el nombre del usuario se relaciona con el nombre de la persona que posee la cuenta de correo electrónico.

*Por ejemplo*, **José González** decidió como nombre de usuario, llamarse **jgonzalez** José utilizó la primera letra de su nombre que es la letra **j** y su primer apellido **gonzalez** para el nombre de usuario, así se formó:

### igonzalez

### **¿Cuál va a ser su usuario en la cuenta de correo electrónico?**

#### **Realice lo siguiente:**

- 1. Piense en el nombre de usuario que le gustaría usar par su cuenta de correo electrónico.
- 2. Practique en el siguiente cuadro y vea como sería su cuenta de correo.

*Tip:* Puede practicar anotando varias cuentas hasta que encuentre la que crea que lo identifica mejor y que es fácil de recordar para usted.

Tal vez, el nombre de usuario que seleccione ya esté siendo utilizado por otro usuario, pero no se preocupe el proveedor de correo electrónico no permitirá que dos personas escojan el mismo nombre de usuario para identificar su cuenta de correo, pues puede generar confusión.

En caso de que esto suceda el proveedor le avisará al momento de generar su cuenta y le proporcionará nuevas sugerencias para su **nombre de usuario**, es por eso que el nombre del usuario también sirve como una **clave única** de acceso a los servicios de correo electrónico.

Usted puede seleccionar el nombre que desee para su cuenta siempre y cuando el proveedor de la cuenta lo tenga disponible.

### **El símbolo de la @ o arroba**

Una vez que contamos con nuestro nombre de usuario lo que sigue es agregar el símbolo de la **@ (arroba)**.

El símbolo de @ o arroba significa "en" y se utiliza para separar el nombre del usuario de dominio donde éste se encuentra.

También sirve para ayudarnos a identificar una cuenta de correo electrónico todas las cuentas de correo electrónico tienen este símbolo @.

Siguiendo con el ejemplo de **José González**, él ya seleccionó su nombre de usuario que es **jgonzalez** ahora José sólo tiene que agregar la **@ (***arroba***)** y su cuenta de correo electrónico sería:

# jgonzalez@

Ahora localice en su teclado el símbolo de la @, si la encontró pruebe tecleándola.

Hasta el momento hemos agregado los dos primeros elementos de una cuenta de correo electrónico: el nombre de usuario y la @ (arroba), ahora conoceremos el tercer y último elemento el dominio.

### **Dominio**

Es el nombre del servidor donde se encuentra la cuenta de correo electrónico. Dicho servidor es administrado por el proveedor del servicio de correo electrónico. También se le conoce como nombre de dominio.

Normalmente el nombre de dominio se separa mediante puntos (.) y se compone por: Nombre del proveedor, giro de la actividad del proveedor y el país donde se encuentra el proveedor.

*Vea el ejemplo siguiente:*

# jgonzalez@tecmilenio.edu.mx

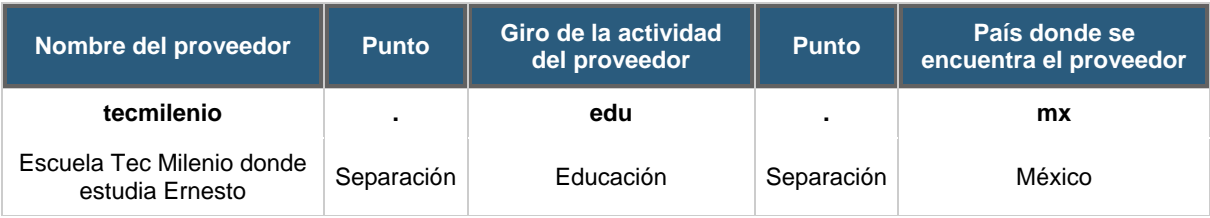

En otras palabras, **jgonzalez@tecmilenio.edu.mx** significa que la cuenta de correo electrónico de **José González** se encuentra en el servidor de la **escuela Tec Milenio** en **México**.

En este ejemplo el proveedor es la escuela donde estudia Ernesto Osorio, pero para este curso nosotros usaremos un proveedor de servicio gratuito **Hotmail** o **Gmail**.

#### Cierre de tema

**Hasta ahora usted conoce:**

- Los requerimientos para crear una cuenta de correo electrónico.
- Los elementos de una cuenta de correo electrónico

### **Tema 3. Procedimiento para crear una cuenta de correo electrónico e iniciar una sesión**  3.1. ¿Cómo crear una cuenta de correo electrónico?

A continuación se mencionan los pasos que deberá seguir para crear una cuenta de correo electrónico; usted puede elegir cualquiera de los proveedores gratuitos que le presentamos

### **¿Cómo registro una cuenta de correo electrónico en Hotmail?**

**Lo primero que debe hacer para crear su cuenta de correo es registrarse con su proveedor realizando los siguientes pasos:**

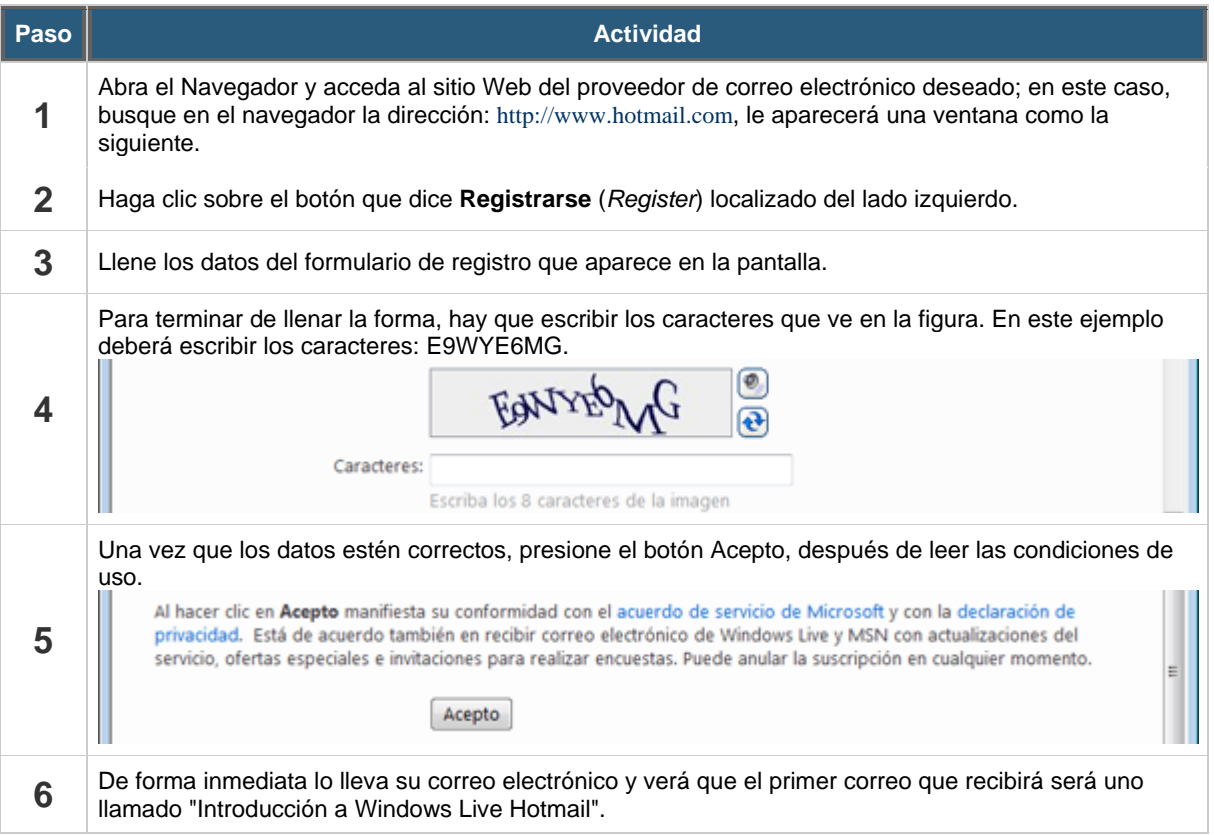

# **¿Cómo registro una cuenta de correo electrónico en Gmail?**

**Lo primero que debe hacer para crear su cuenta de correo es registrarse con su proveedor realizando los siguientes pasos:**

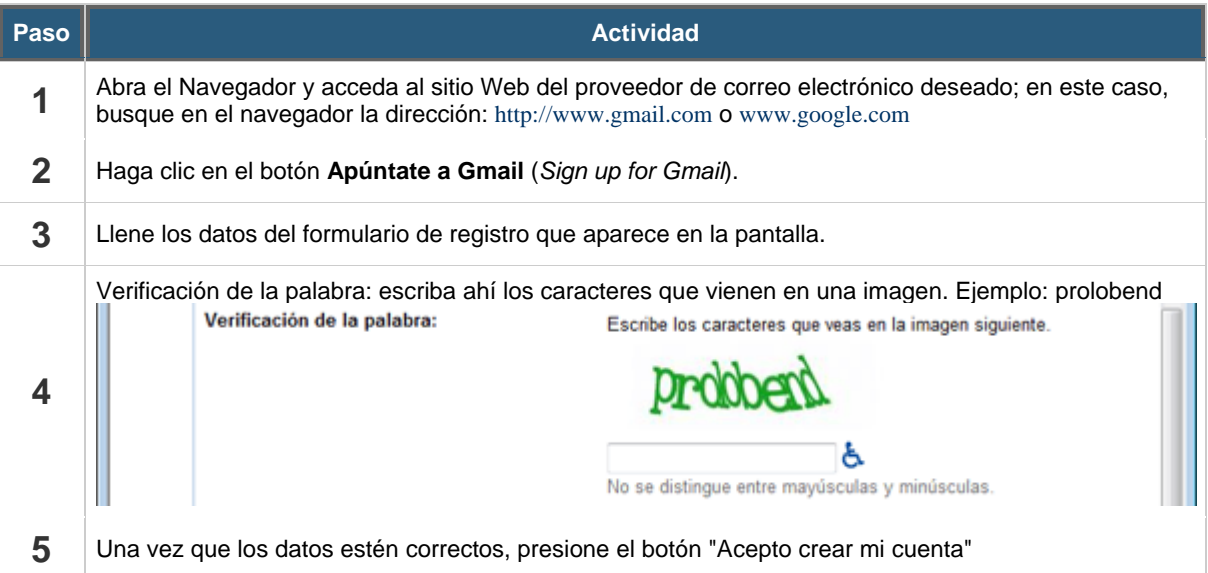

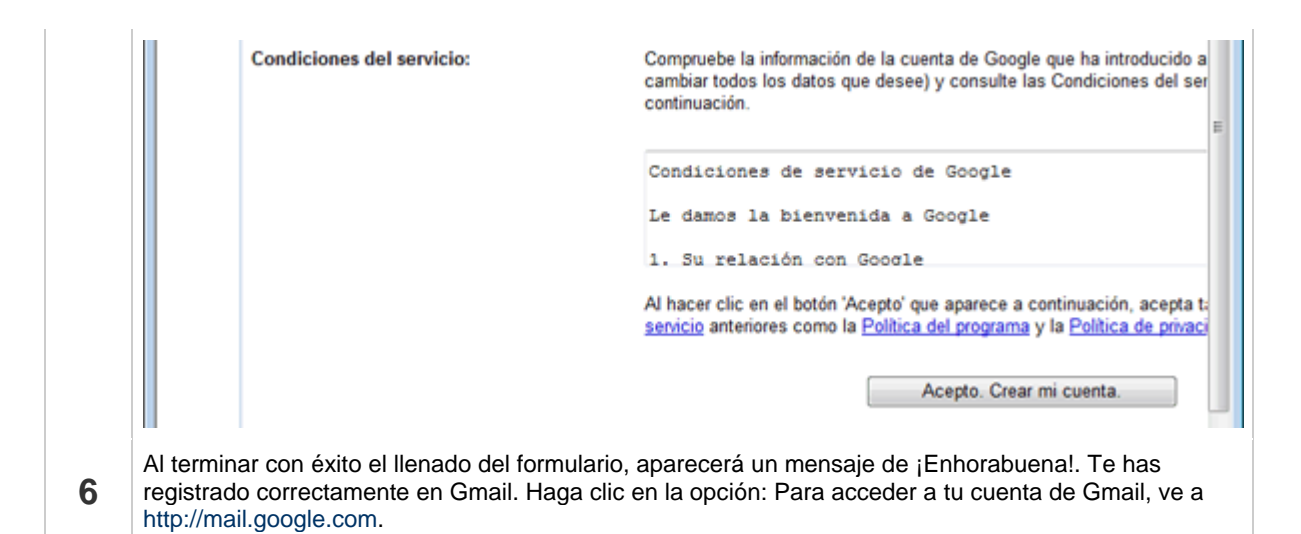

#### 3.2. ¿Cómo iniciar una sesión?

El registro es la primera etapa para crear una cuenta de correo. Una vez que ya se cuenta con una, la acción para entrar a la página de Hotmail o Gmail, se conoce como Iniciar sesión.

### **¿Cómo iniciar sesión en Hotmail?**

**Lo primero que debe hacer para crear su cuenta de correo es registrarse con su proveedor realizando los siguientes pasos:**

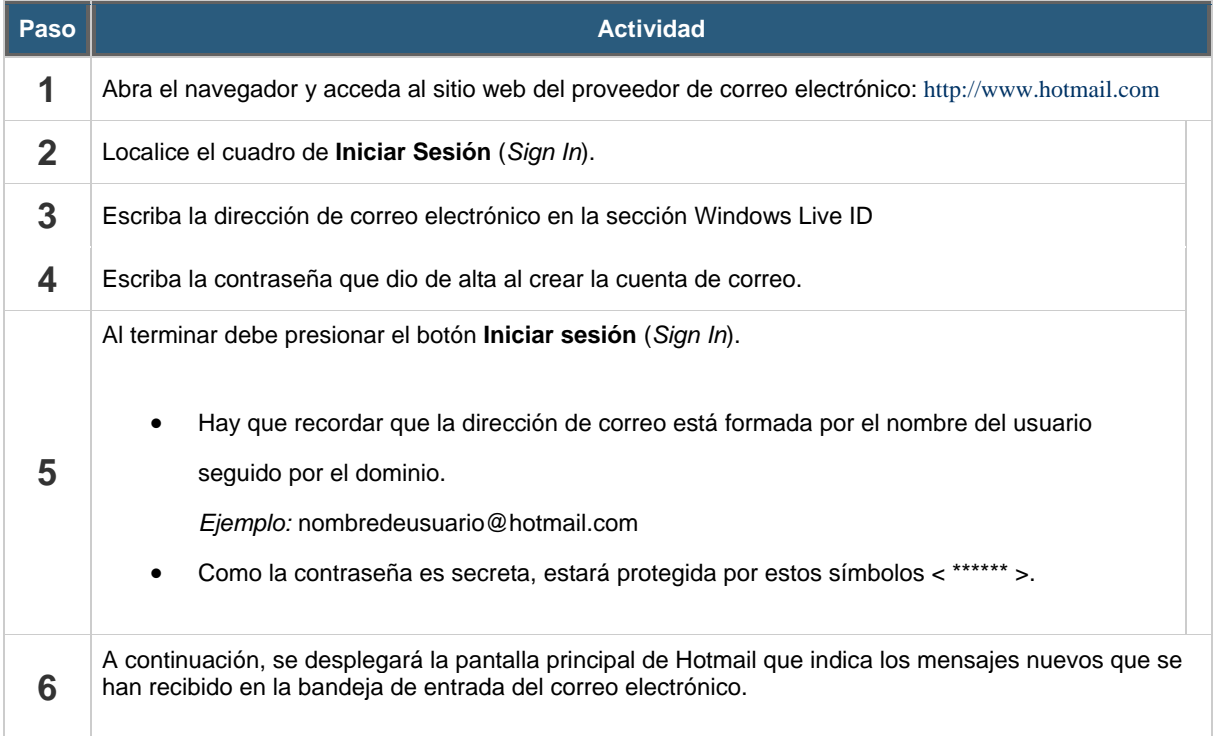

# **¿Cómo iniciar una sesión en Gmail?**

El registro es la primera etapa para crear una cuenta de correo. Una vez que ya se cuenta con una, la acción para entrar a la página de Gmail se conoce como Iniciar sesión. **Para acceder cada vez que lo requiera a su cuenta en Gmail siga estos sencillos pasos:**

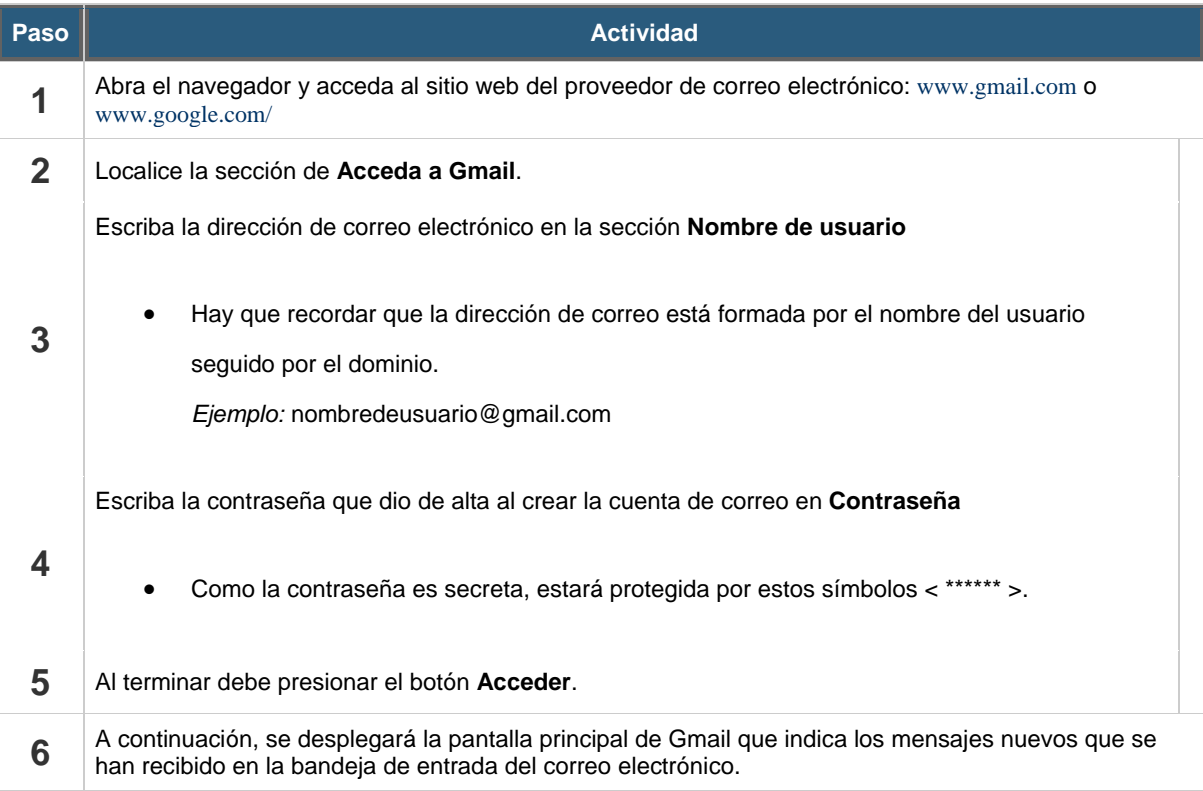

### **Tema 4. Manejo de mensajes del correo electrónico**

Cuando se tiene correo electrónico, hay varias cosas que se pueden hacer con él.

### 4.1. ¿Cómo leer sus mensajes?

**Para leer los mensajes que han enviado otras personas a su cuenta de correo electrónico en Hotmail o Gmail, realice los siguientes pasos:**

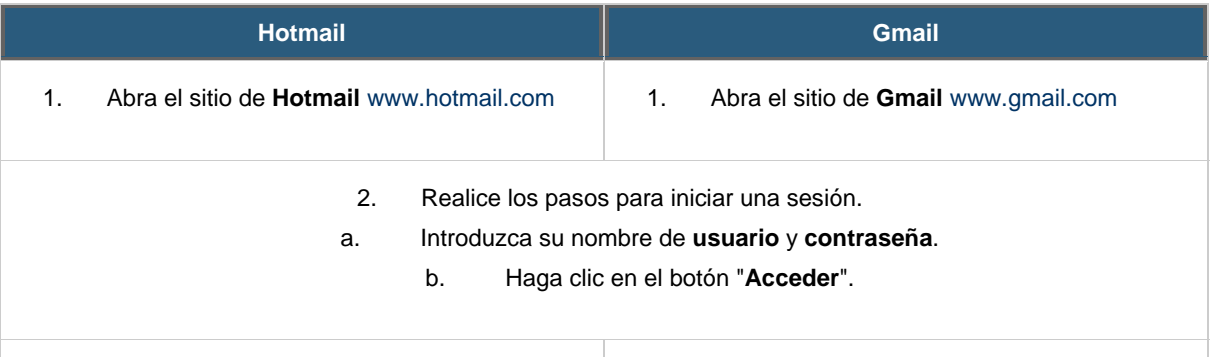

- 3. Haga clic en la **Bandeja de entrada** (*Inbox*) o **Recibidos** (*Inbox*) en el caso de Gmail.
- 4. Para leer un mensaje, haga clic en el nombre de la persona que lo manda (*remitente*), de la columna que aparece como "**De**" (*From*). 5. Se abrirá el mensaje que seleccionó para poder leerlo.

### 4.2. ¿Cómo responder sus mensajes?

Hasta el momento ya hemos revisado los pasos para leer, ahora conoceremos el procedimiento para responder un mensaje.

**Para responder un correo electrónico desde su cuenta de correo en Hotmail o Gmail debe realizar los siguientes pasos:**

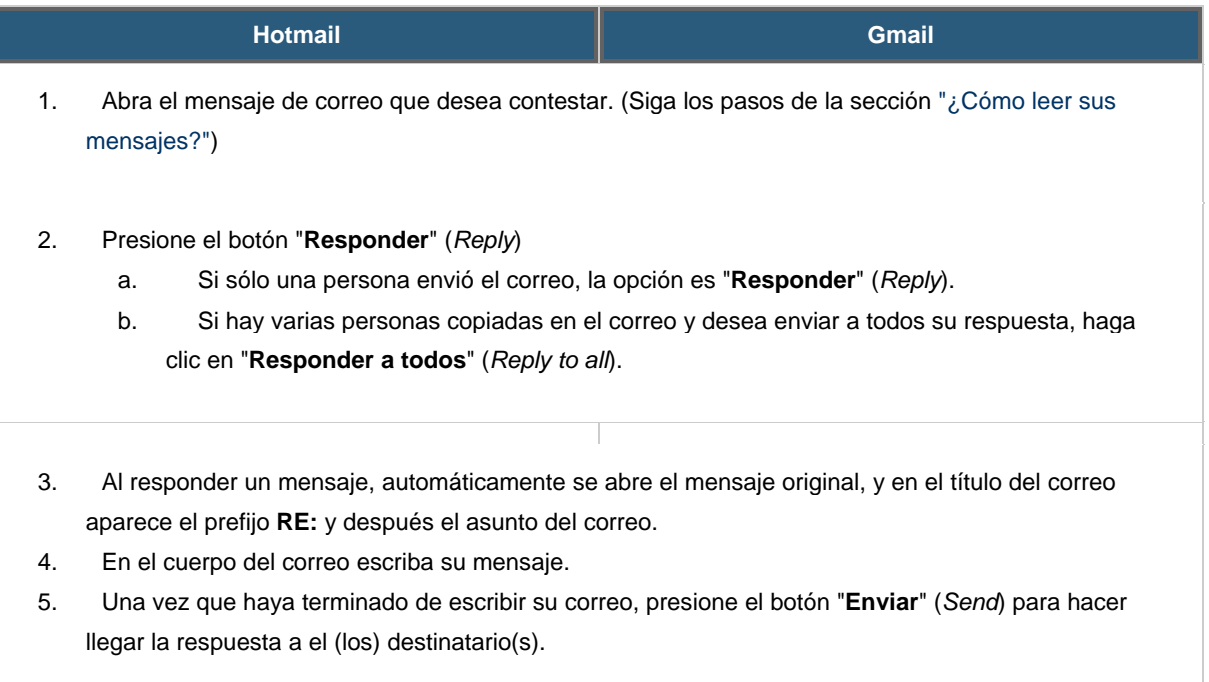

### 4.3. ¿Cómo escribir nuevos mensajes?

**Para escribir y enviar un mensaje desde una cuenta de correo electrónico en Hotmail o Gmail, debe seguir estos pasos:**

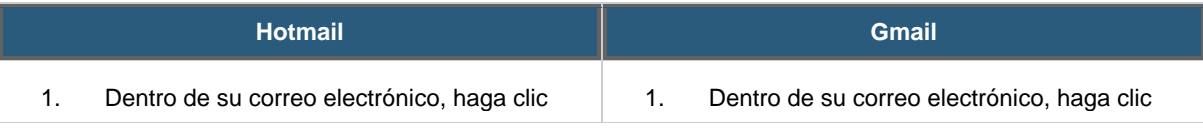

en el botón "**Nuevo**" (*New*) en el botón "**Redactar**".

- 2. Aparecerá una ventana con varios campos para llenar información.
	- a. **Para** (*To*): seleccionar la persona a la que quiere enviarle el correo.
	- b. **Asunto** (*Subject*): aquí escribe el título del correo electrónico, que será lo primero que la otra persona vea.
	- c. **Cuerpo del mensaje:** en el espacio en blanco escriba su mensaje.
- 3. Una vez que termine de escribir su mensaje, presione el botón "**Enviar**" (*Send*) para que le llegue a su(s) destinatario(s).
- 4. Hotmail tiene la función de que al haberse enviado el correo electrónico, aparece la lista de las direcciones electrónicas a las que fue enviado el correo; si las direcciones no están registradas con un nombre, Hotmail le da la opción de grabarlas a su directorio de contactos, para usar estas direcciones en un futuro.

#### 4.4. ¿Cómo reenviar un mensaje?

A veces uno recibe correos electrónicos que le gustaría compartir con otra gente, pueden ser invitaciones a eventos, noticias, reflexiones, etc.

Está acción la puede realizar **reenviando** el mensaje desde su correo.

Reenviar un mensaje es cuando decide compartir o hacerle llegar a otra(s) persona(s) un mensaje que ha recibido en su cuenta de correo.

#### **Para reenviar un mensaje desde su cuenta de correo electrónico en Hotmail o Gmail siga estos pasos:**

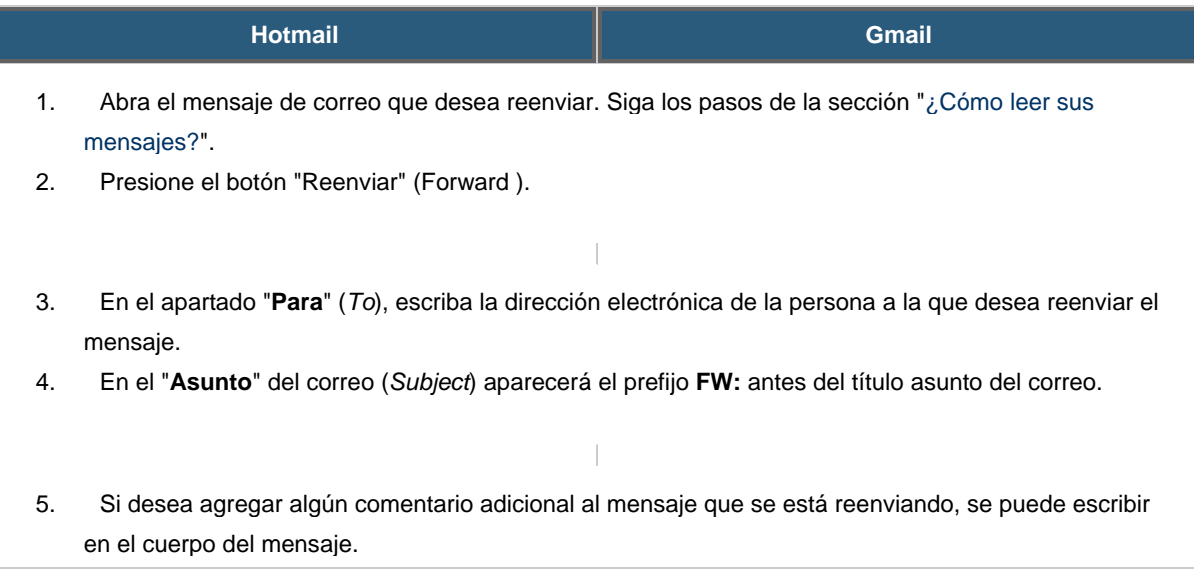

6. Para reenviar el mensaje, se debe presionar el botón "**Enviar**" (*Send*).

de poder leer nuestros mensajes, el correo electrónico nos permite imprimir los mensajes y la información que nos envían.

Por ejemplo, si nos envían un mapa para llegar a una dirección específica, nos pasan el teléfono de algunas personas o direcciones físicas, o simplemente información que es más útil tenerla impresa que en la computadora, entonces será muy útil imprimir estos correos.

#### **Para imprimir un correo de Hotmail o Gmail, necesita realizar estos pasos:**

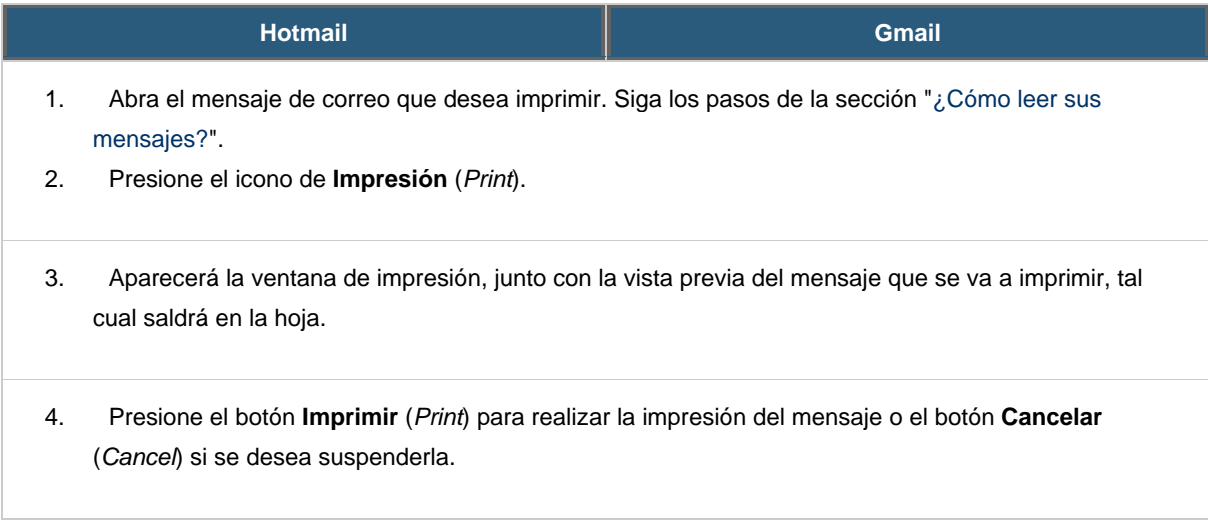

#### 4.6. ¿Cómo borrar mensajes?

La cuenta de correo electrónico tiene asignada una capacidad o espacio limitado de almacenaje. Al sobrepasar dicha capacidad se satura la cuenta, esto significa que ya no caben más mensajes electrónicos en el buzón. Para que esto no suceda, se recomienda borrar de la **Bandeja de entrada** (*Inbox*) aquellos mensajes que no se ocupan más.

Eliminar un mensaje de correo equivale a deshacernos de los papeles que no nos sirven; los sacamos de nuestro buzón, los ponemos en un cesto de basura y cuando se llena, vaciamos el cesto.

#### **Para eliminar un mensaje electrónico de la Bandeja de entrada (***Inbox***) y enviarlo a mensajes eliminados debe seguir estos pasos:**

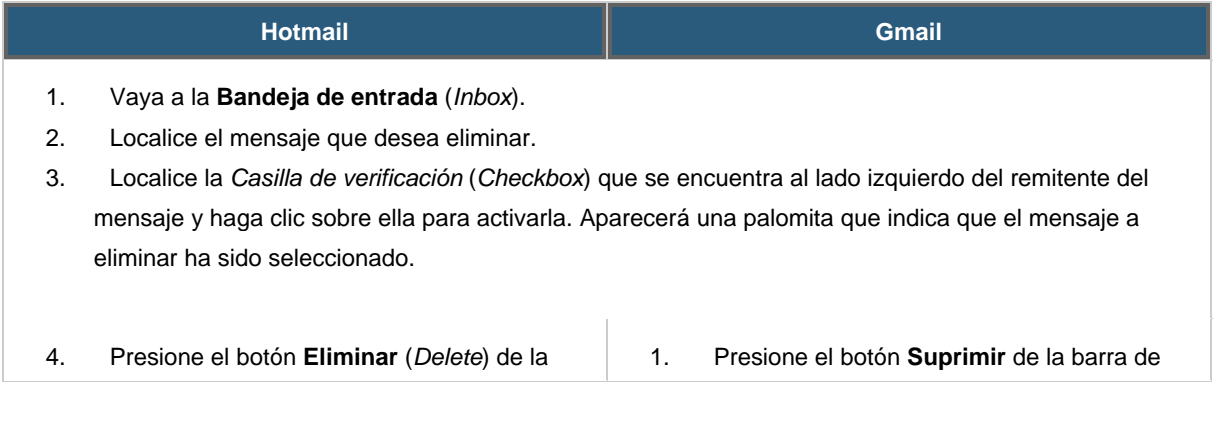

barra de herramientas.

El mensaje que se escogió ya ha sido eliminado de la bandeja de entrada (Inbox) del correo electrónico. Ahora se encuentra en la carpeta de **Eliminados** (*Deleted*).

#### herramientas.

El mensaje que se escogió ya ha sido eliminado de la carpeta de **Recibidos** del correo electrónico. Ahora se encuentra en la carpeta de **Papelera**.

#### Cierre de tema

**Hasta ahora usted conoce:**

- El proceso para leer, responder, escribir un nuevo mensaje desde Hotmail o Gmail.
- También ahora ya sabe cómo reenviar un correo, imprimir o borrar desde Hotmail o Gmail. enviar una cuenta de correo electrónico en Hotmail o Gmail

### **Tema 5. Compartir documentos electrónicos en Hotmail**

En este tema aprenderemos a anexar un archivo a un mensaje, cómo abrir y leer los archivos que vienen anexos en un mensaje y cómo organizarlos dentro del mismo correo.

Aprenderemos las mismas funciones para el Hotmail y el Gmail.

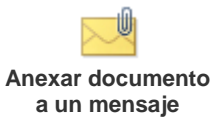

**Abrir y leer documentos anexos en un mensaje** 

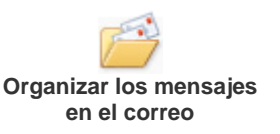

#### 5.1. Anexar documentos a un mensaje

**II** Además de recibir y enviar mensajes, a través del correo electrónico es posible compartir también **documentos o archivos electrónicos**. Un documento electrónico puede ser: sonidos (canciones), gráficos (fotografías), archivos de texto o numéricos e inclusive videos.

Para anexar un documento, los pasos son similares entre Hotmail y Gmail. Usted puede enviar documentos con un peso de hasta 10 megas. **Veamos cuáles son los pasos:**

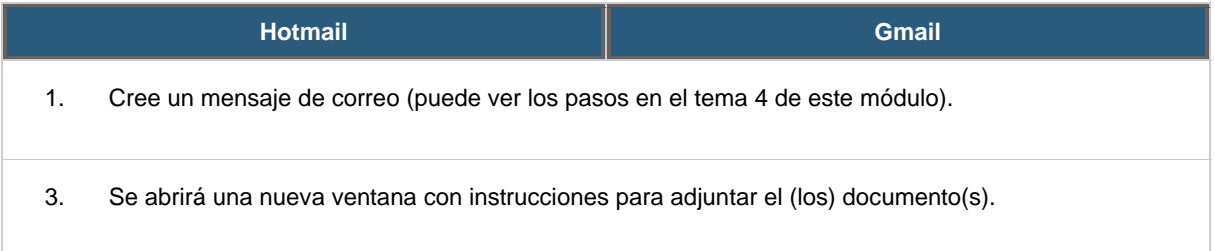

- 4. En la ventana, presione el botón **Buscar** (*Browse*) para localizar la carpeta donde se encuentra guardado el documento que quiere adjuntar.
- 5. Una vez localizado el documento, haga clic sobre el archivo para seleccionarlo y después presione la opción **Abrir** (*Open*).
- 6. Una vez que se haya seleccionado el documento deseado, haga clic en el botón **Adjuntar** (*Attach*).
- 7. Si desea adjuntar más archivos al mensaje, presione el botón **Aceptar y adjuntar otro** (*OK and attach other*). Este procedimiento se puede repetir tantas veces sea necesario.
- 8. Para confirmar que el documento se haya anexado al mensaje, verifique si se puede ver el nombre del archivo en el campo **Datos adjuntos** (*Attachment*).
- 9. Para terminar, haga clic en el botón **Enviar** (*Send*). Se enviará tanto el mensaje como los documentos anexos.

#### 5.2. Abrir y leer documentos anexos en un mensaje

En ocasiones recibirá mensajes que tienen adjunto un archivo o documento electrónico. **Para abrir dicho documento siga este procedimiento:**

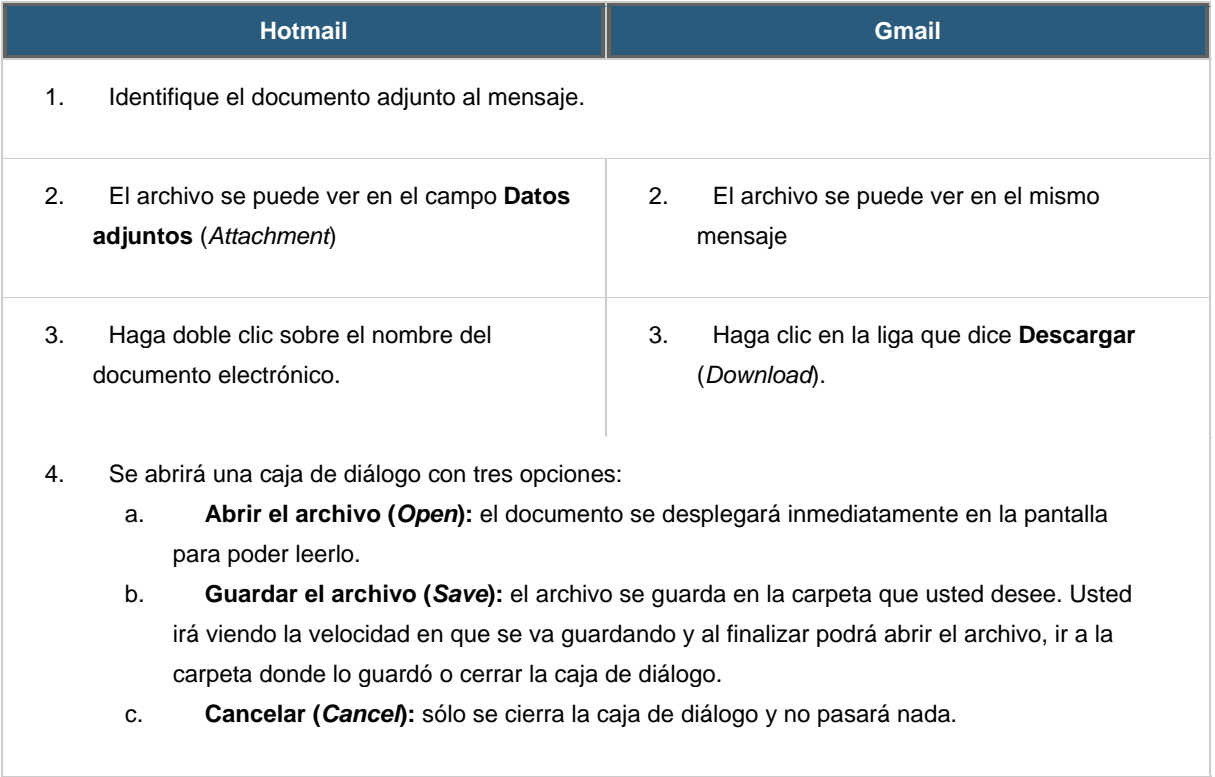

#### 5.3. Organizar los mensajes en el correo

# **¡Tengo demasiados correos! ¿Cómo los puedo organizar?**

Es muy útil archivar en carpetas toda la información que se maneja en una oficina o en la escuela. De igual forma, a medida que va acumulando mensajes en su cuenta de correo, se vuelve necesario que los organice en carpetas electrónicas para mantener el orden.

La organización de su correo en carpetas electrónicas le ayudará a localizar los mensajes de manera rápida y eficiente.

#### **Por ejemplo:**

- En una misma carpeta puede archivar los mensajes sobre un mismo tema.
- O puede archivar mensajes de una misma persona.

#### **Vamos a aprender lo siguiente:**

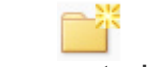

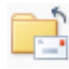

**Crear una carpeta electrónica Mover mensajes de una carpeta a otra** 

#### Crear una carpeta electrónica

Encontrará que en su buzón ya existen algunas carpetas creadas por el proveedor del correo electrónico.

- Una se utiliza como la **Bandeja de entrada (***Inbox***)**.
- En otra se guardan los mensajes que borró **Eliminados (***Deleted***)**.

#### **Vamos a explicar cómo crear nuevas carpetas:**

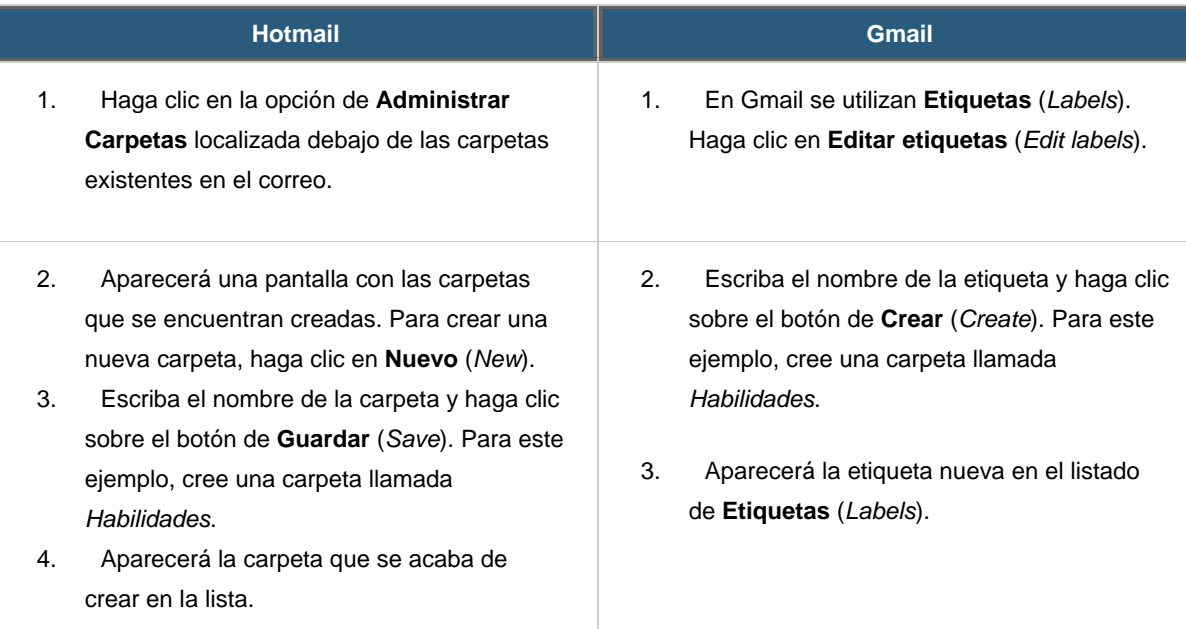

#### Mover mensajes de una carpeta a otra

Todos los mensajes que recibe en su correo entran automáticamente a la carpeta de la **Bandeja de entrada** (*Inbox*). Como ahí se van acumulando los mensajes, es necesario que los reclasifique.

Reclasificarlos significa que mueva los mensajes de la **Bandeja de entrada** (*Inbox*) a las otras carpetas que ha creado, por ejemplo la carpeta **Amigos ITESM**.

**Los pasos que debe seguir para mover un mensaje a una carpeta son los siguientes:**

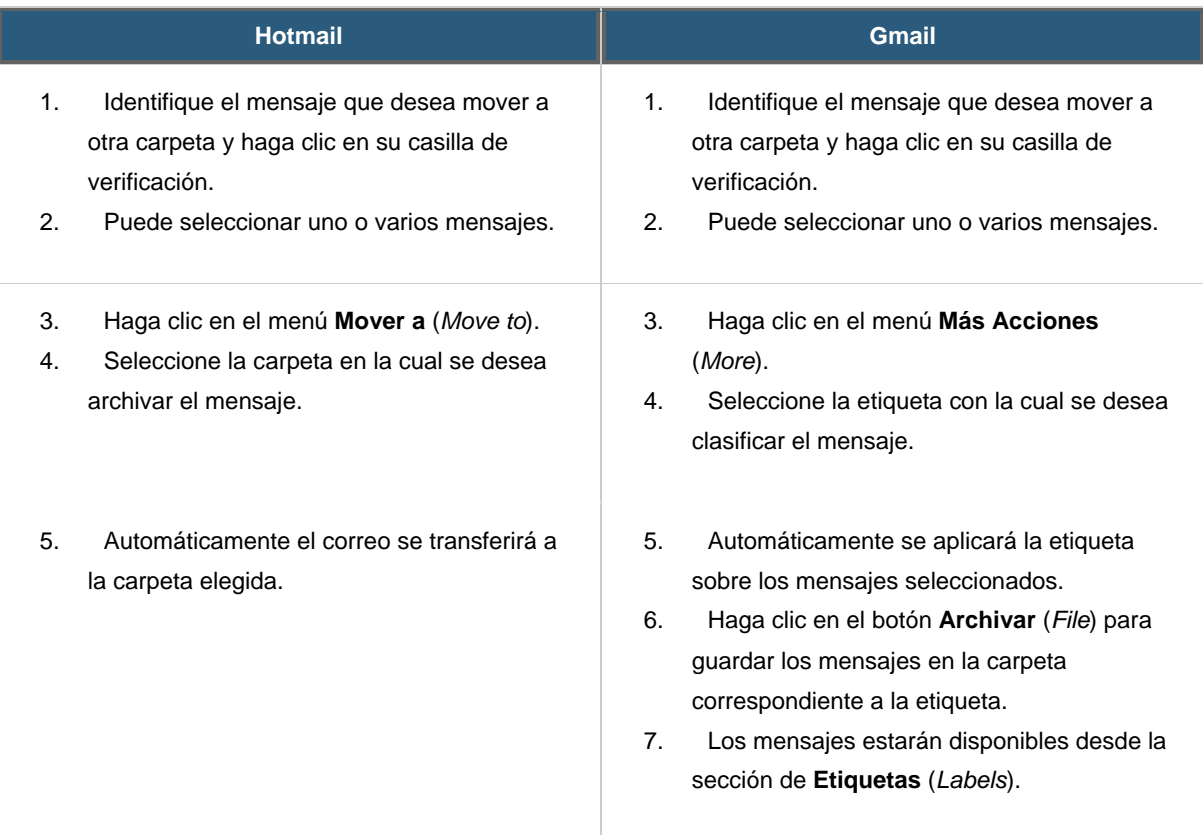

#### Cierre de tema

**Hasta ahora usted conoce:**

- Cómo leer y anexar documentos a un mensaje.
- Cómo organizar y mover en carpetas sus mensajes de correo electrónico

### **Tema 6. Personalizar la cuenta de correo electrónico**

### **¿Cómo se puede personalizar el correo electrónico?**

Bueno, se puede hacer cambiando el tipo y color de letra en los correos, el fondo del correo, la firma electrónica o bloqueando los correos que no desea que le lleguen.

Todo esto se hace en la parte de **Opciones** o **Configuración** de su correo electrónico.

#### 6.1. ¿Cómo cambiar los colores y tipo de letra?

Es importante que los mensajes electrónicos que escribe tengan buena presentación, pues son un reflejo de su personalidad. Algunos de los recursos más utilizados para imprimirles su sello distintivo son:

- el **tipo y el color de letra** que emplea
- el diseño del fondo sobre el que escriba
- la firma electrónica (o sus datos personales) que inserta en cada mensaje para identificarse.

#### **Estos son los pasos para cambiar las opciones o la configuración:**

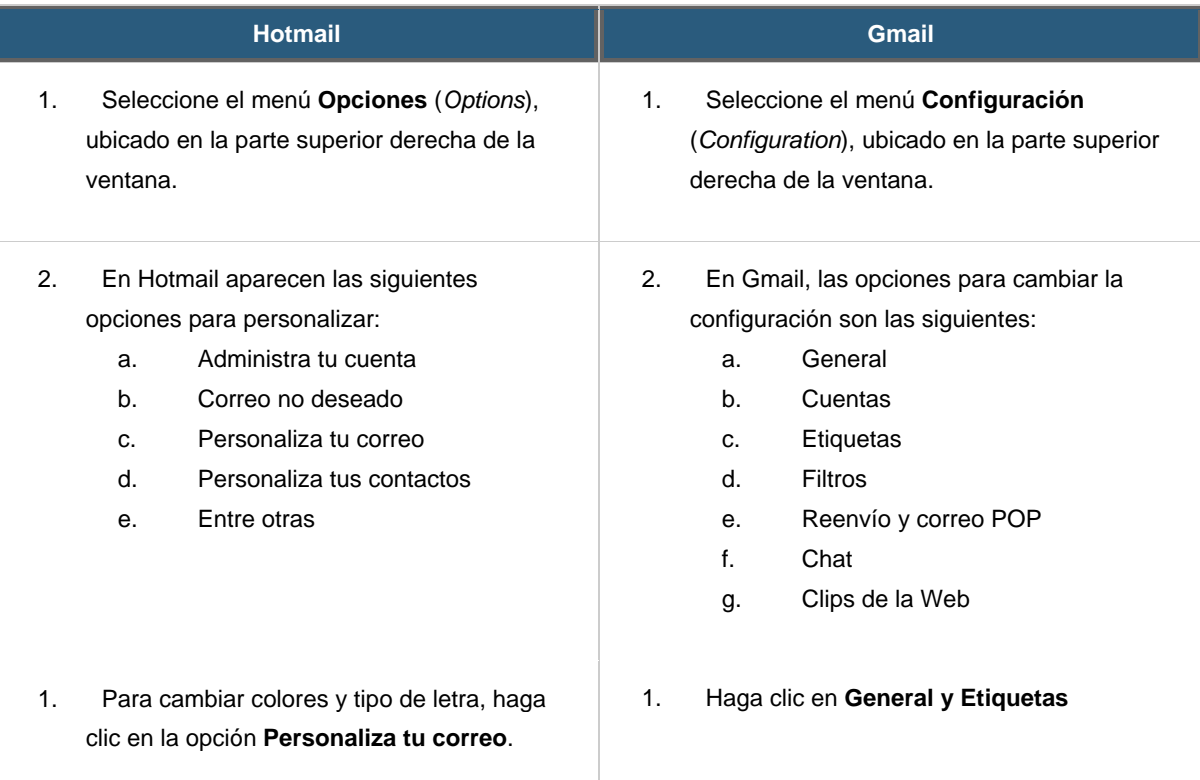

#### 6.2. ¿Cómo crear una firma electrónica?

La firma electrónica está compuesta por una serie de datos (nombre, ocupación, teléfono…) que se  $\Box$ incluyen al final de cada mensaje con el fin de identificar quien lo escribe. Es la manera en la que podemos "firmar" un mensaje electrónico.

La firma electrónica se crea una vez y aparece automáticamente en el resto de los mensajes que escriba.

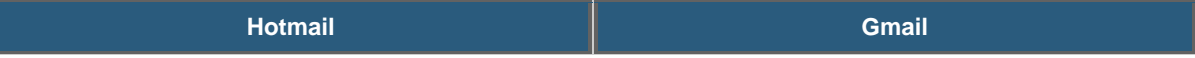

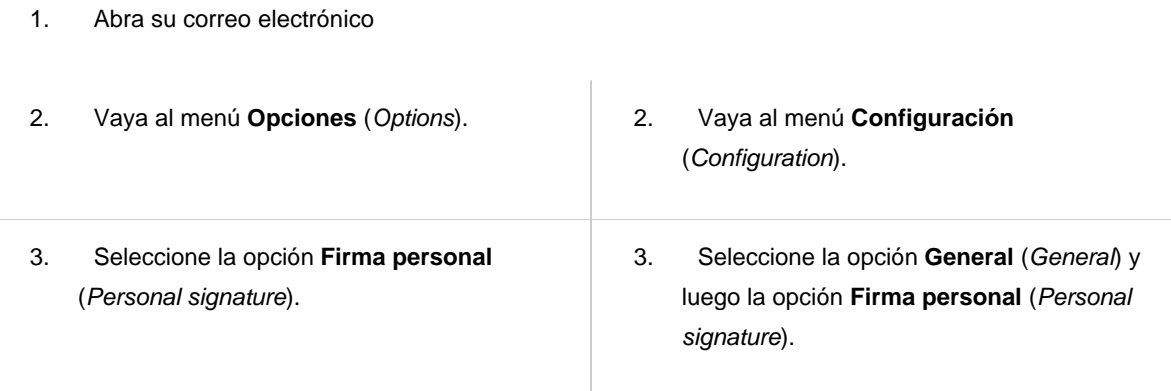

4. En el espacio en blanco, escriba los datos personales que desea incluir en su firma, pueden ser:

- a. Nombre completo
- b. Nombre de la empresa donde trabaja o escuela donde estudia
- c. Teléfono
- d. Correo electrónico
- e. Otros
- 5. Al terminar de insertar la firma, presione el botón **Guardar** (*Save*).

#### 6.3. ¿Qué puedo hacer si a mi correo llegan mensajes no deseados?

Usted puede configurar su correo para que no le llegue Correo no deseado. Muchas veces hemos oído la palabra **SPAM**, SPAM no es más que una palabra usada para determinar así al correo que nos llega a la bandeja de entrada que nunca fue solicitado y que normalmente viene con fines publicitarios.

Muchos de estos se pueden distinguir a simple vista porque incluyen o el signo del dólar, o valores en el encabezado y otros incluyen las palabras *GRATIS* o *FREE*.

# **¿Qué puede hacer?**

Lo que debe hacer es no tomar en cuenta estos mensajes y borrarlos, seleccionándolos como correos no deseados para que si llega otro mensaje de ese mismo remitente lo pase automáticamente a la carpeta de Correo no deseado y no a la bandeja de entrada.

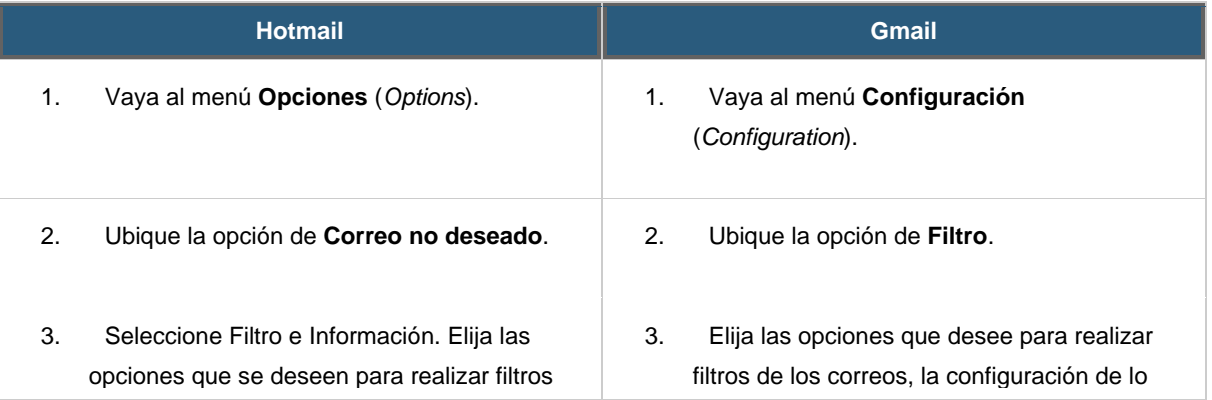

de los correos, la configuración de lo que se hará con los correos no deseados y por último la información de los correos no deseados.

que se hará con los correos no deseados y por último la información de los correos no deseados.

- 4. La opción Remitentes seguros y bloqueados, permite:
	- a. Configurar los correos de remitentes que se desean bloquear.

Para bloquear tendrá que elegir los correos o listas de contactos seguros y son los que permitirá almacenarse en la bandeja de entrada. Todos los demás correos que lleguen de remitentes desconocidos se irán a la bandeja de correos no deseados.

### Conclusión